## **2021학년도 1학기 동국대학교 학점교류 수학 안내**

**※ 2021학년도 1학기는 코로나19로 인하여**

**Webex를 활용한 비대면 실시간 원격 수업을 진행하오니 많은 참여 바랍니다.** (코로나19와 관련하여 변동 될 수 있으니 수시로 확인하기 바랍니다.)

- ※ 대학원 학점교류 수학안내는 동국대학교 대학원팀에서 별도 발송예정임
- **1. 대상자:** 본교와 학술교류 협정을 체결한 타 대학 학생으로서 소속대학 총장의 추천을 받은 자(2021-1학기 등록예정자)
- **2. 대상자 추천 기한: 2021. 1. 27.(수)까지**
- **3. 수강신청 가능학점:** 18학점 이내

#### **4. 개설강좌 및 강의계획서 열람**

- 동국대학교 홈페이지(www.dongguk.edu) → 서울캠퍼스 홈페이지 → 학사/생활/장학 (상단 메뉴 5번째) → 학사센터 → 시간표 및 강의계획서 → 2021년 1학기로 조회 **(조회는 2021. 1. 22.(금) 10시부터 가능 예정)**
- **5. 학사 일정**
	- 가. 희망강의신청 기간(장바구니): 2021. 1. 29.(금) 10:00 ~ 23:59
	- 나. 수강신청 기간: 2021. 2. 15.(수) 10:00 ~ 2. 19.(금) 17:00
	- 다. 수강정정 기간: 2021. 3. 2.(화) 08:30 ~ 3. 8.(월) 23:59
	- 라. 수강취소 기간: 2021. 3. 24.(수) 10:00 ~ 3. 26.(금) 17:00
	- 마. 수업 기간: 2021. 3. 2.(화) ~ 6. 14.(월)

#### **6. 희망강의신청(장바구니) 방법 (별첨 '희망강의신청 사용자 매뉴얼' 참조)**

- 가. 학생 본인이 온라인으로 신청
- 나. 동국대학교 유드림스(www.udrims.dongguk.edu) 로그인
	- → 학번과 Password(생년월일 숫자 6자리 + dg!) 입력
		-
- ※ Password 예시: 990101dg! 다. uDRIMS → 학사정보 → 교과수업 → 수강신청관리 → 희망강의신청
- ※ 교류대학 학생들의 학번은 2021.1.27.(수) 오후 해당 학생들에게 SMS로 별도 안내 예정

### **7. 수강신청 방법 (별첨 '정규수강신청 사용자 매뉴얼' 참조)**

- 가. 학생 본인이 온라인으로 신청
- 나. 동국대 수강신청 사이트 ([http://udrims.dongguk.edu/sugang\)](http://udrims.dongguk.edu/sugang) 로그인
	- → 학번과 Password(생년월일 6자리+dg!) 입력 후 수강신청
- 다. 동국대학교의 수강신청은 학년별, 전공별로 진행되므로 첨부된 신청자명단 양식의

내용을 정확히 기재하여 주시기 바랍니다.

#### **8. 참고사항**

### **가. 예술대학 미술학부의 불교미술전공, 한국화전공, 서양화전공, 조소전공 / 예술대학 스포츠문화학과 / 사범대학 체육교육과로의 교류신청은 불가**

- 나. 등록금은 학생의 소속 대학에 납입
- 다. 수강신청, 정정, 취소 등의 사항은 동국대학교가 정한 학사일정 및 절차에 따름
- 라. 성적평가는 절대평가를 실시

**※ 코로나19와 관련하여 변동 될 수 있으니 수시 확인요망**

- 마. 성적평가는 등급(A+, A0 등)과 백분율로 산출하여 소속대학에 통보
- 바. 학점교류생은 조기취업사실확인서로 출석 인정 불가능
- 사. 유고결석사유 발생시 유고결석 인정 신청서와 증빙서류를 담당교원에게 제출 (단, 유고결석인정 신청서가 승인되더라도, 이를 출석으로 인정할지 여부는 담당교원이 결정)
- 아. 학점교류생은 우리 대학 증명서 발급기를 통한 증명서 발급 불가
- 자. 교류수학 문의처: 동국대학교 교무학생처 교무학생지원팀 (02-2260-3699)
- 차. 도서관 이용: 중앙도서관 2층 출입게이트 앞 인포데스크에서 '특별 열람증' 발급 후 이용 가능(발급비용 5,000원, 문의: 02-2260-8623) 카. **철저한 사전준비와 대응으로 우리대학의 2020학년도 원격 수업이 원활하게 진행됨에**
- **따라 2021-1학기에도 비대면 수업 운영 실시**
- 타. **2021학년도 1학기 수업운영 원칙**
	- **▷ 이론수업(전공, 교양 등) : Webex를 활용한 비대면 실시간 원격 수업**
	- **▷ 실험·실습·실기수업 : 대면수업 진행(단, 학생과 합의를 통한 비대면 수업 가능)**
- 파. **동국대학교 Webex 프로그램 사용자 매뉴얼 참고: <http://icampus.dongguk.edu/>**

**※ 코로나19와 관련하여 수업운영 및 성적평가 방식 등이 변동 될 수 있음**

**2021. 1.**

# **동 국 대 학 교 총 장**

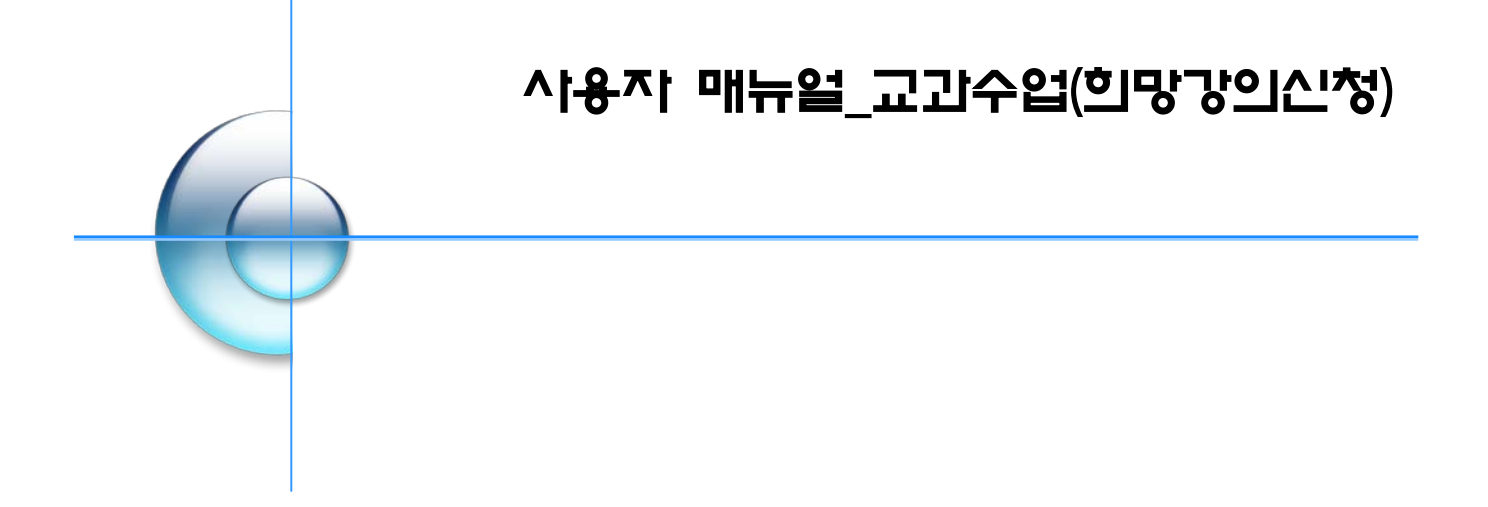

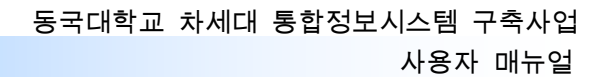

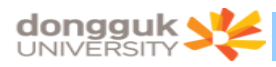

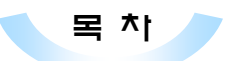

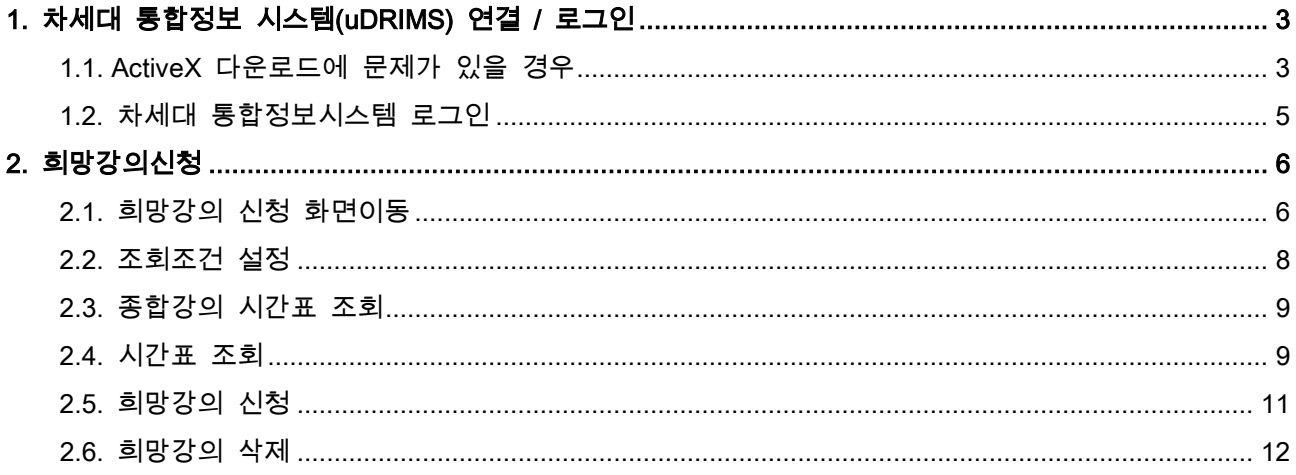

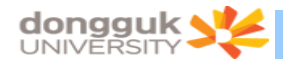

### <span id="page-4-0"></span>1. 차세대 통합정보 시스템(uDRIMS) 연결 / 로그인

차세대 통합정보시스템(uDRIMS)의 희망강의신청 프로그램을 이용하여 희망강의를 신청하려는 학생은 홈페이지의 희망강의신청 팝업창를 누르거나 웹브라우저의 주소란에 차세대 통합정보시스템 URL을 입력 하여 로그인 화면으로 접근한다.

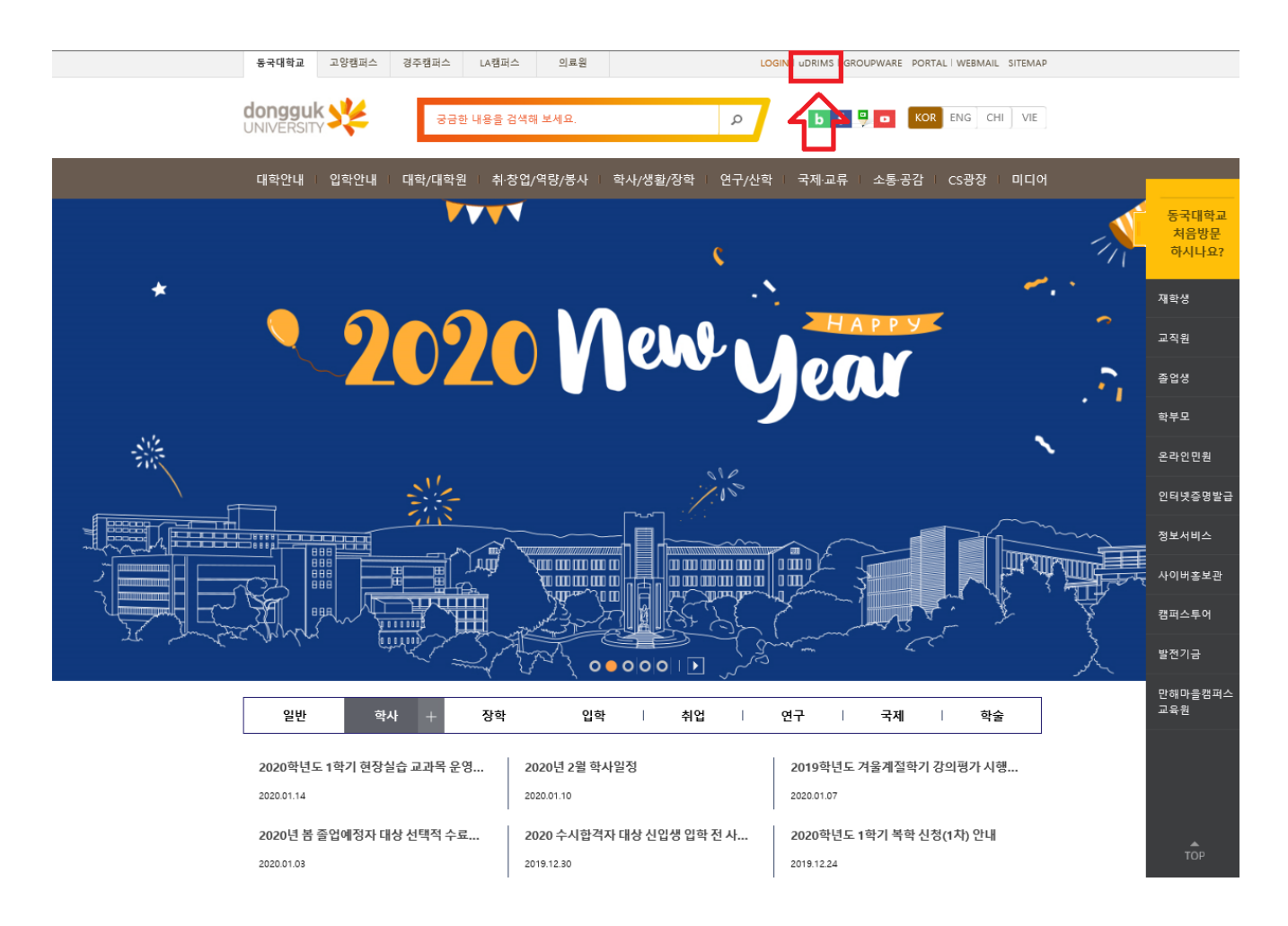

- 1) 차세대 통합정보시스템(uDRIMS) 접근 URL
	- 서울캠퍼스: http://udrims.dongguk.edu
	- 경주캠퍼스: http://udrims.dongguk.ac.kr

#### <span id="page-4-1"></span>1.1. ActiveX 다운로드에 문제가 있을 경우

차세대 통합정보 시스템은 MiPlatform ActiveX 컴포넌트의 다운로드가 필요하다. 자동 다운로드가 안 될 경우 아래 화면의 Link 를 클릭하여 수동으로 컴포넌트를 다운로드 받아 설치해야 한다.

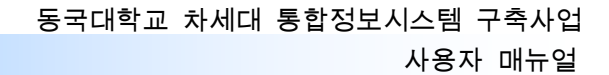

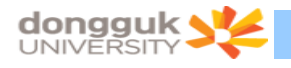

#### <span id="page-5-0"></span>1.2. 차세대 통합정보시스템 로그인

다음은 차세대 통합정보시스템 로그인 화면이다. ID / PASSWORD 입력란에 학번과 비밀번호를 입력한 후 Login 버튼을 클릭하면 로그인이 된다. 이 때 비밀번호는 현재 DRIMS에서 사용하는 비밀번호이다.

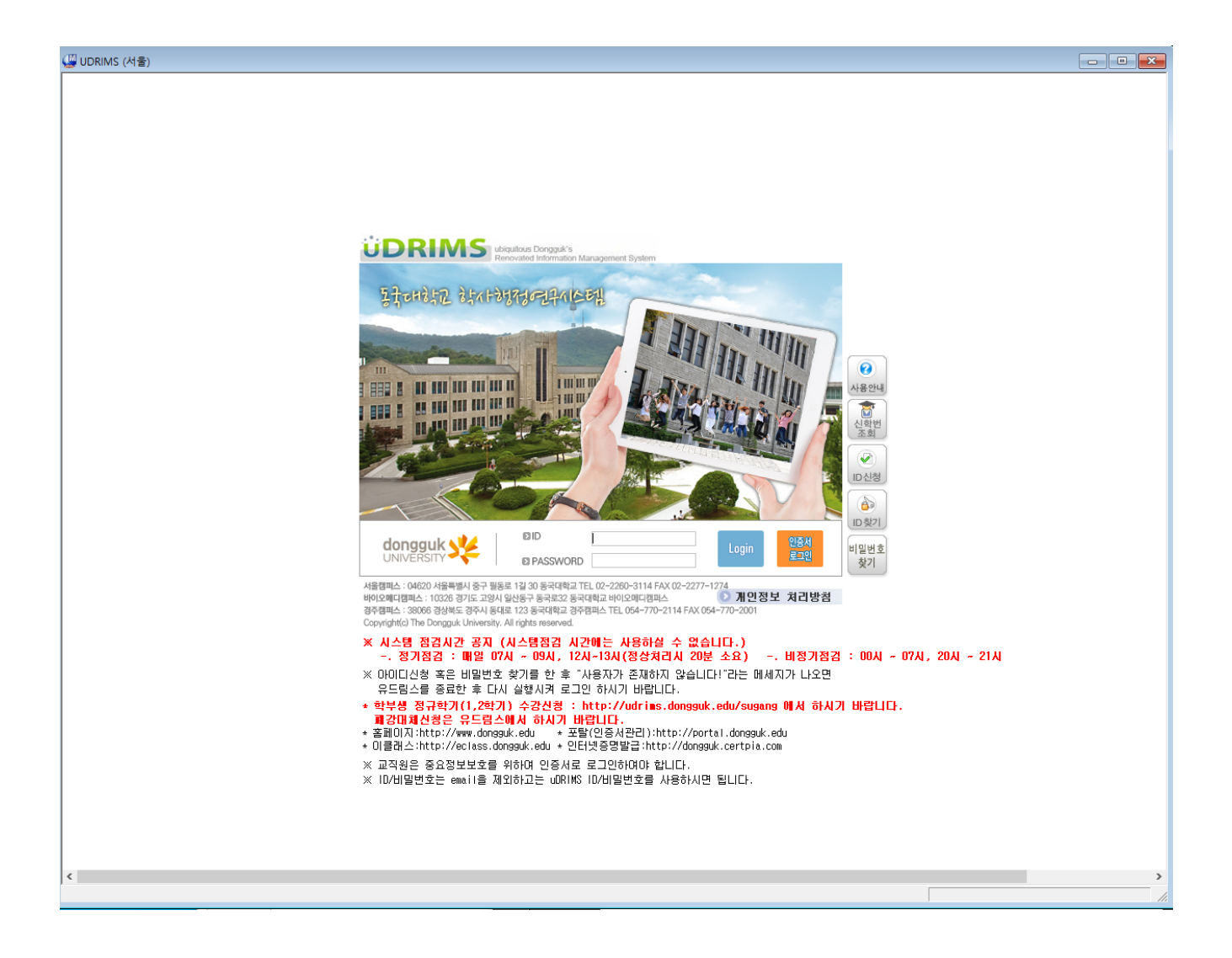

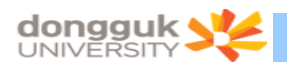

정상적으로 로그인이 처리되면 다음과 같은 화면이 나타난다.

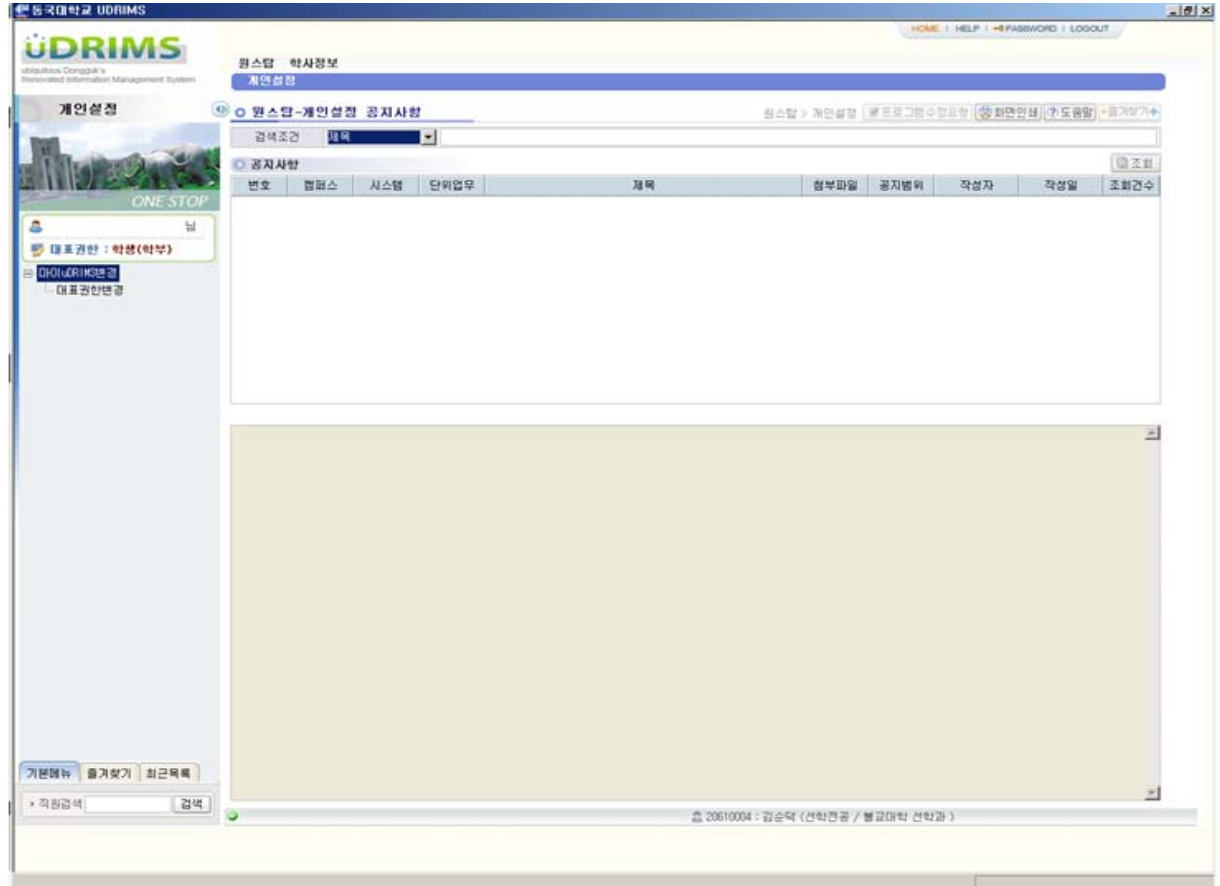

### <span id="page-6-0"></span>2. 희망강의신청

### <span id="page-6-1"></span>2.1. 희망강의 신청 화면이동

1) 상위 메뉴에서 "학사정보 > 교과수업"을 클릭한다. (아래 그림 붉은 박스)

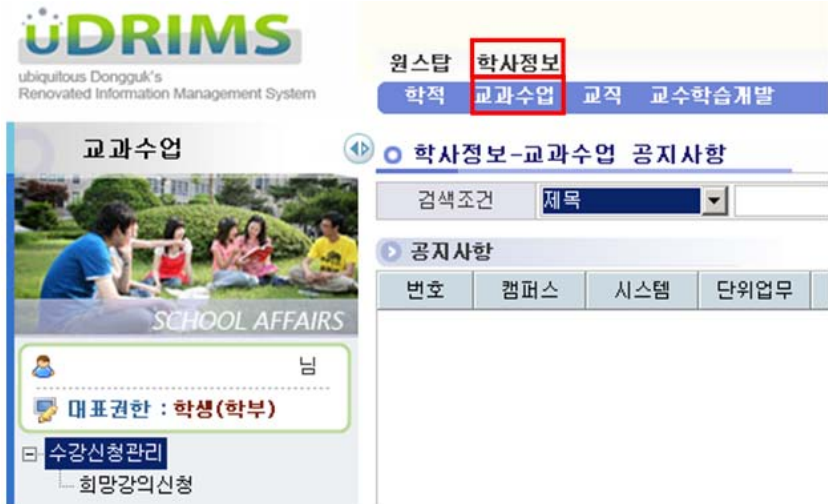

2) 왼쪽 하위 메뉴에서 "희망강의신청"을 클릭한다. (아래 그림 붉은 박스)

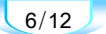

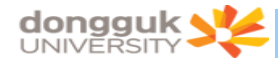

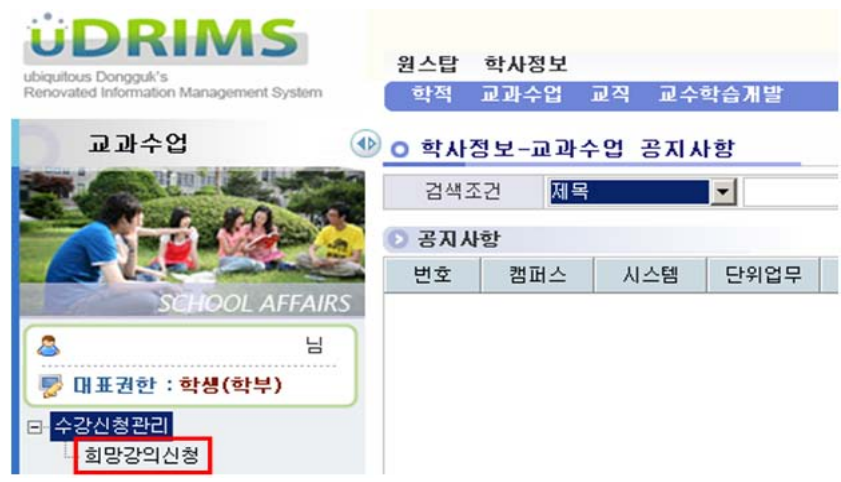

3) 다음과 같은 희망강의 신청 화면이 나타나며 화면의 최 상단에는 로그인 한 사용자(학생)의 기본 정보(①)가 나타난다. 또한 "대학(②)", "학부(과)/전공(③)" 조회조건은 로그인 한 사용자의 정보 가 기본으로 설정된다.

4) 초기화면 진입 시 과거에 신청한 희망강의가 있을 경우 화면 아래쪽에 "희망강의 목록(④)"이 자동으로 조회된다.

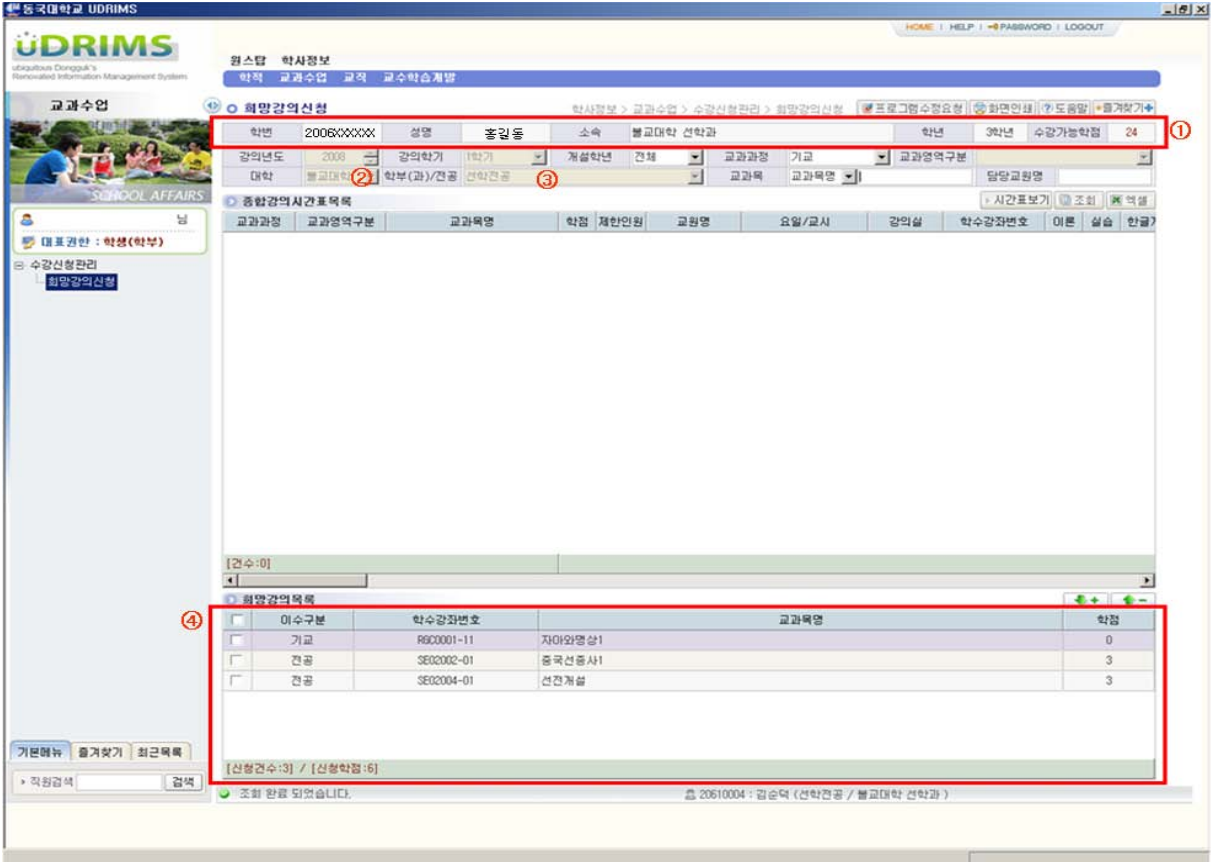

 $7/12$ 

<span id="page-8-0"></span>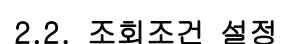

**dongguk S** 

1) 아래 그림 붉은 박스는 희망강의를 신청하기 위해 개설된 강의(종합강의시간표)를 조회하는 조회 조건이다.

2) 조회조건에서 "강의년도(①)", "강의학기(②)"는 사용자(학생)가 변경할 수 없다.

3) "교과영역구분(⑤)"의 경우 "교과과정(④)" 조회조건이 [핵심] 일 경우에만 활성화 된다.

4) "대학(⑥)", "학부(과)/전공(⑦)" 조회조건은 "교과과정(④)" 조회조건이 [전공] 일 경우에 만 활성화 된다.

5) "교과목(⑧)" 조회조건은 [교과목명] 과 [학수번호] 를 선택하여 조회할 수 있다. 교과목 조회 조건의 경우 대/소 문자의 구분없이 조회 조건이 적용되며, 교과목명이나 학수번호 전체를 입력하지 않 고 일부(4Byte 이상 : 한글 2글자, 영문 4글자)를 입력할 경우 입력한 문자로 시작되는 모든 강의를 조 회한다.

6) "교과목(⑧)"이나 "담당교원명(⑩)" 조회조건에 값이 입력될 경우 "강의년도(①)", "강의 학기(②)" 조건을 제외한 모든 조회조건이 무시된다.

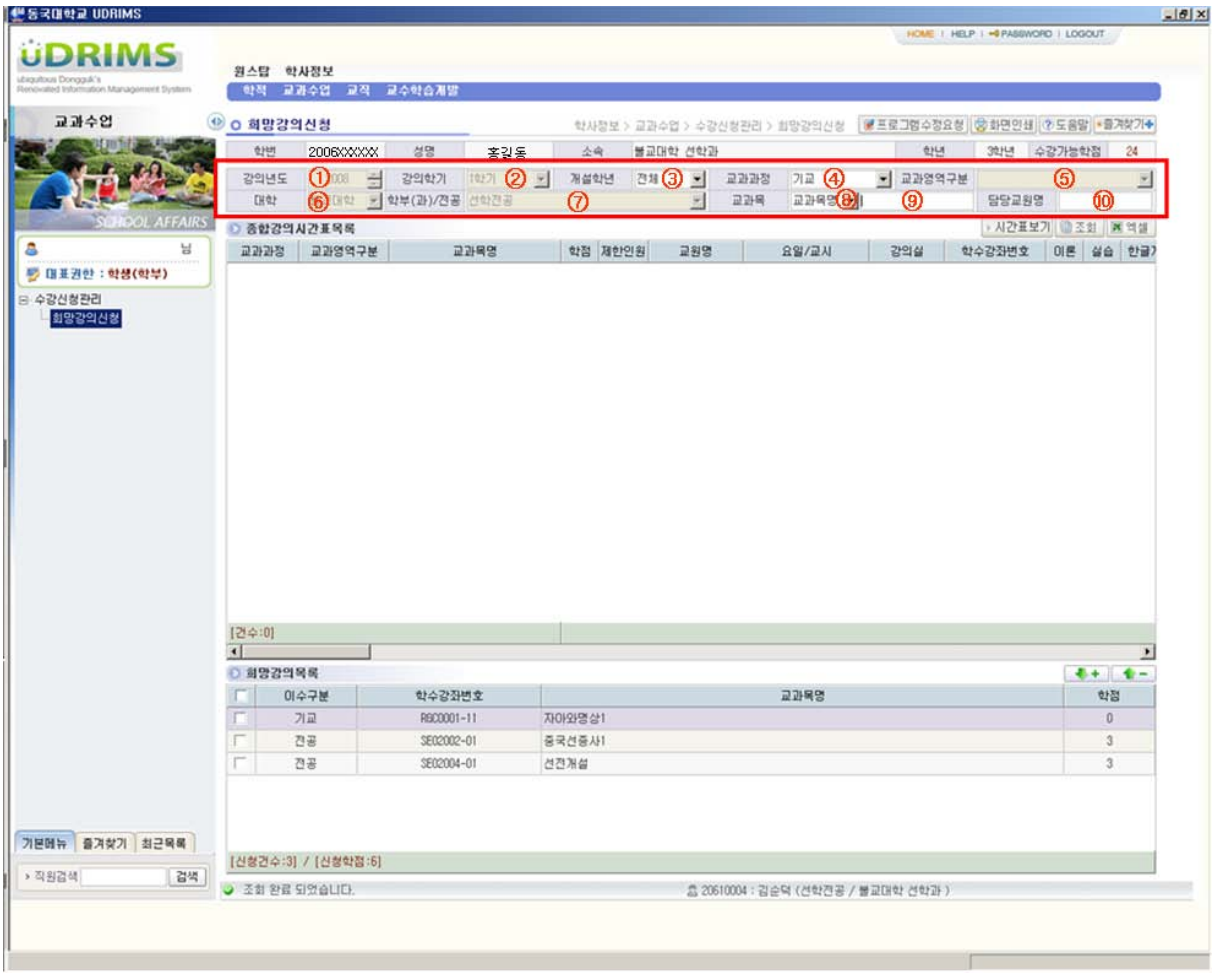

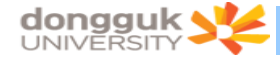

### <span id="page-9-0"></span>2.3. 종합강의 시간표 조회

1) 조회조건을 설정하고 "조회(①)"버튼을 클릭한다.

2) 조회조건에 해당하는 "종합강의시간표 목록(②)"이 조회되며 이 때 사용자(학생)가 신청한 "희 망강의 목록(③)"도 함께 재조회 된다.

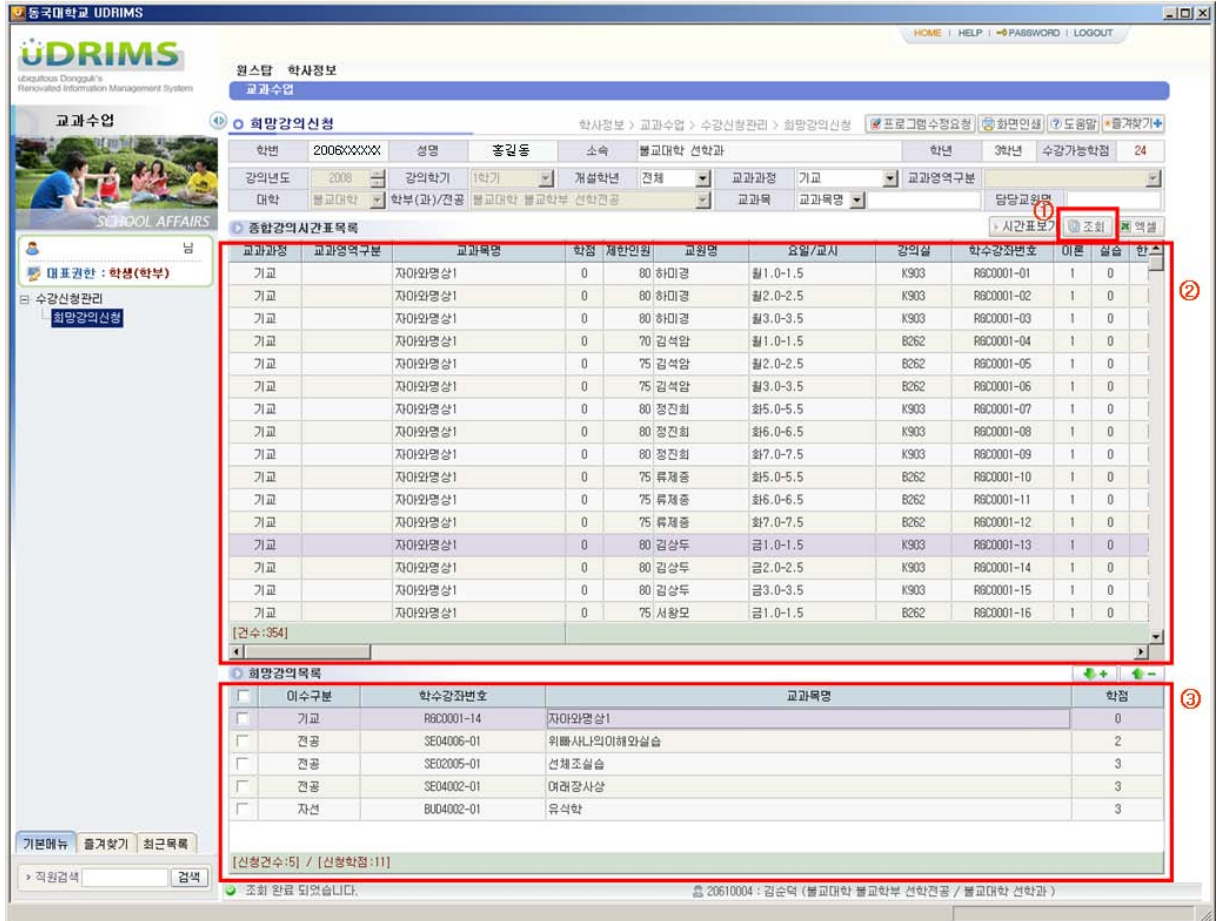

### <span id="page-9-1"></span>2.4. 시간표 조회

1) "시간표보기(①)" 버튼을 클릭하면 현재까지 사용자(학생)가 신청한 희망강의 목록이 시간표 형 태로 조회된다.

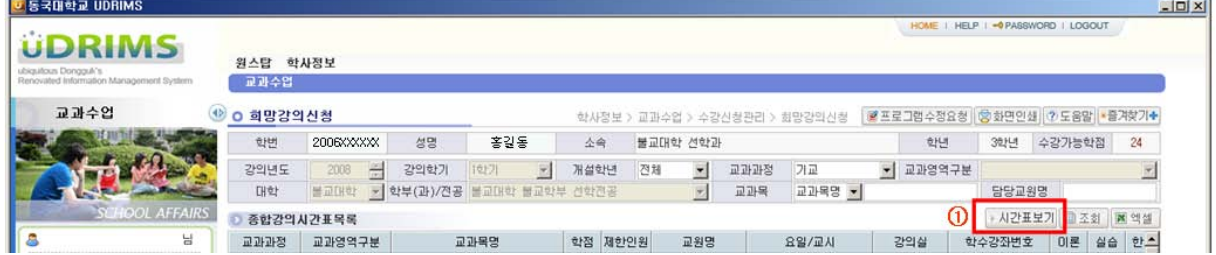

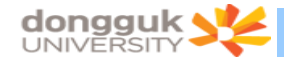

2) 시간표가 조회된 화면은 다음(②)과 같다.

- 시간표화면에는 각 과목의 학수번호와 강좌번호가 함께 표기된다.

- 시간표를 닫고 싶을 경우 "시간표닫기(①)"버튼을 클릭한다.

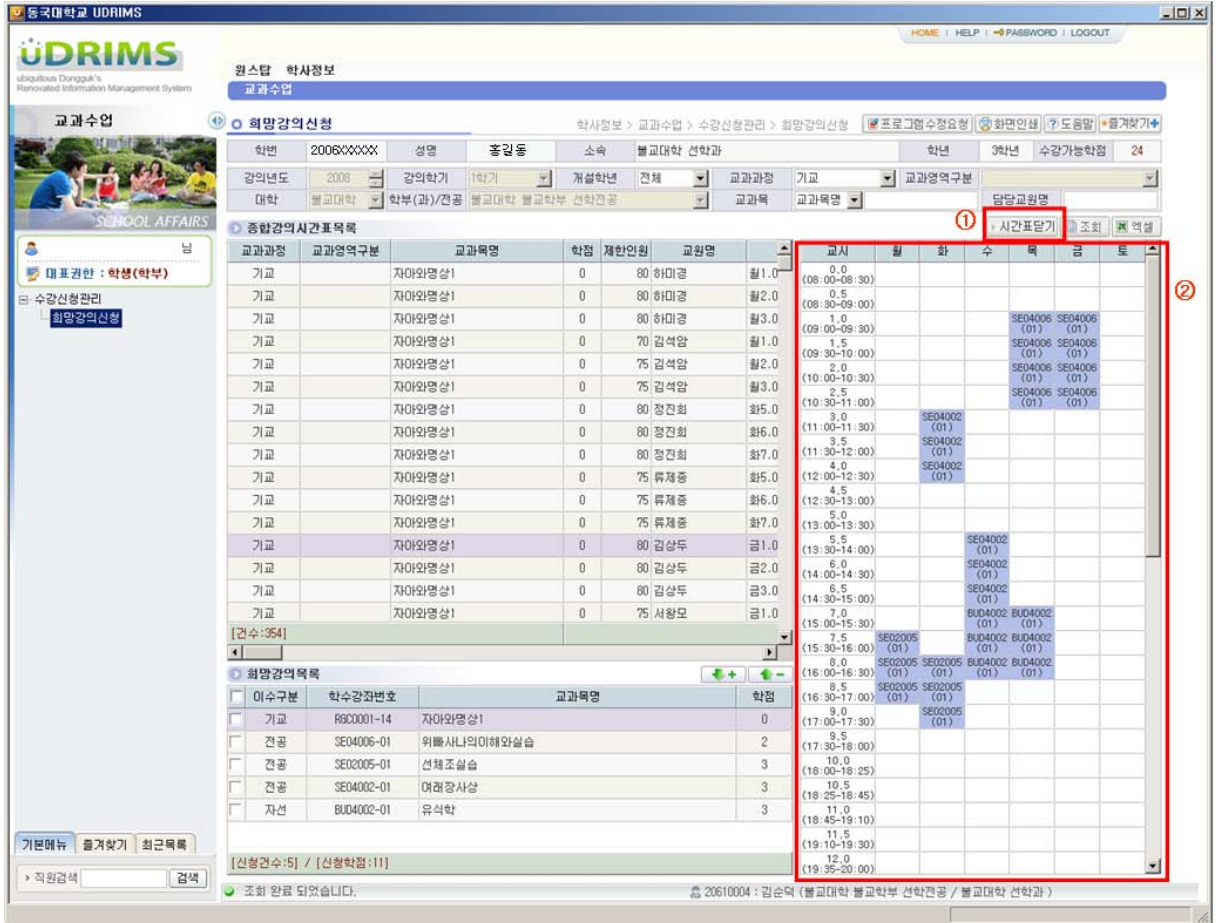

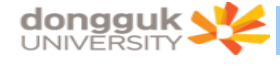

### <span id="page-11-0"></span>2.5. 희망강의 신청

1) 희망강의신청 화면에서 희망강의를 신청하는 경우 시간표상 중복되는 시간의 과목이라 할지라도 수요조사차원에서 신청은 가능하다.(시간표상 시간 중복 체크를 하지 않는다.)

2) 종합강의 시간표 목록에서 신청하고자 하는 강의를 선택(①)한다.

3) "↓+" 버튼(②)을 클릭하면 선택한 강의가 희망강의로 신청된다.

4) "수강가능 학점(③)"을 초과하거나 이미 같은 학수번호의 과목을 신청했을 경우 신청되지 않고 에러 메시지를 출력한다.

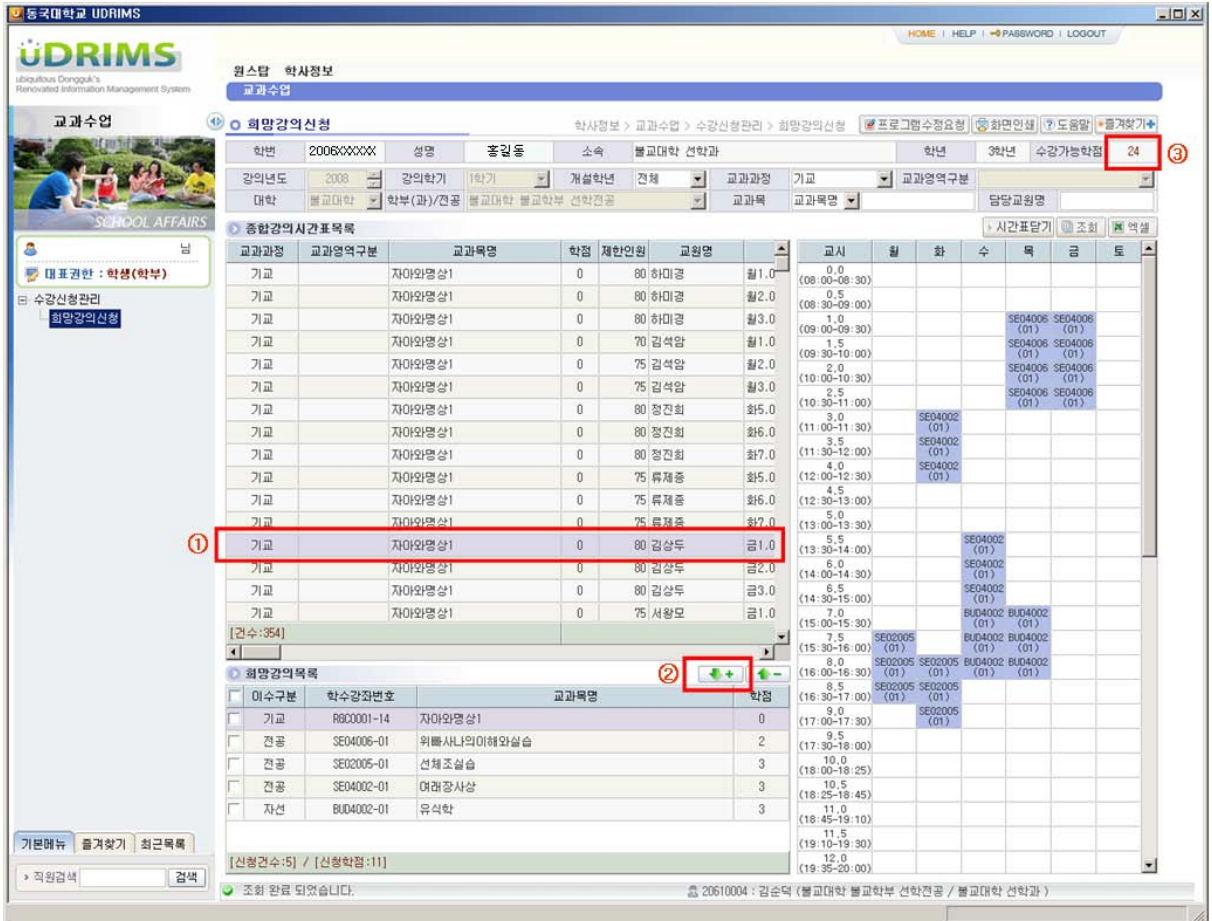

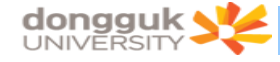

### <span id="page-12-0"></span>2.6. 희망강의 삭제

- 1) 희망강의목록에서 삭제하고자 하는 과목을 선택한다. (①)
- 2) 이 때 우측의 시간표 화면에서는 해당하는 강의의 시간표가 주황색으로 표시된다.(③)
- 3) 선택한 강의의 체크박스에 체크한다.(①)
- 4) "↑-" 버튼(②)을 클릭한다.
- 5) 선택한 강의가 희망강의 목록에서 삭제되고 시간표 상에서도 삭제된다.

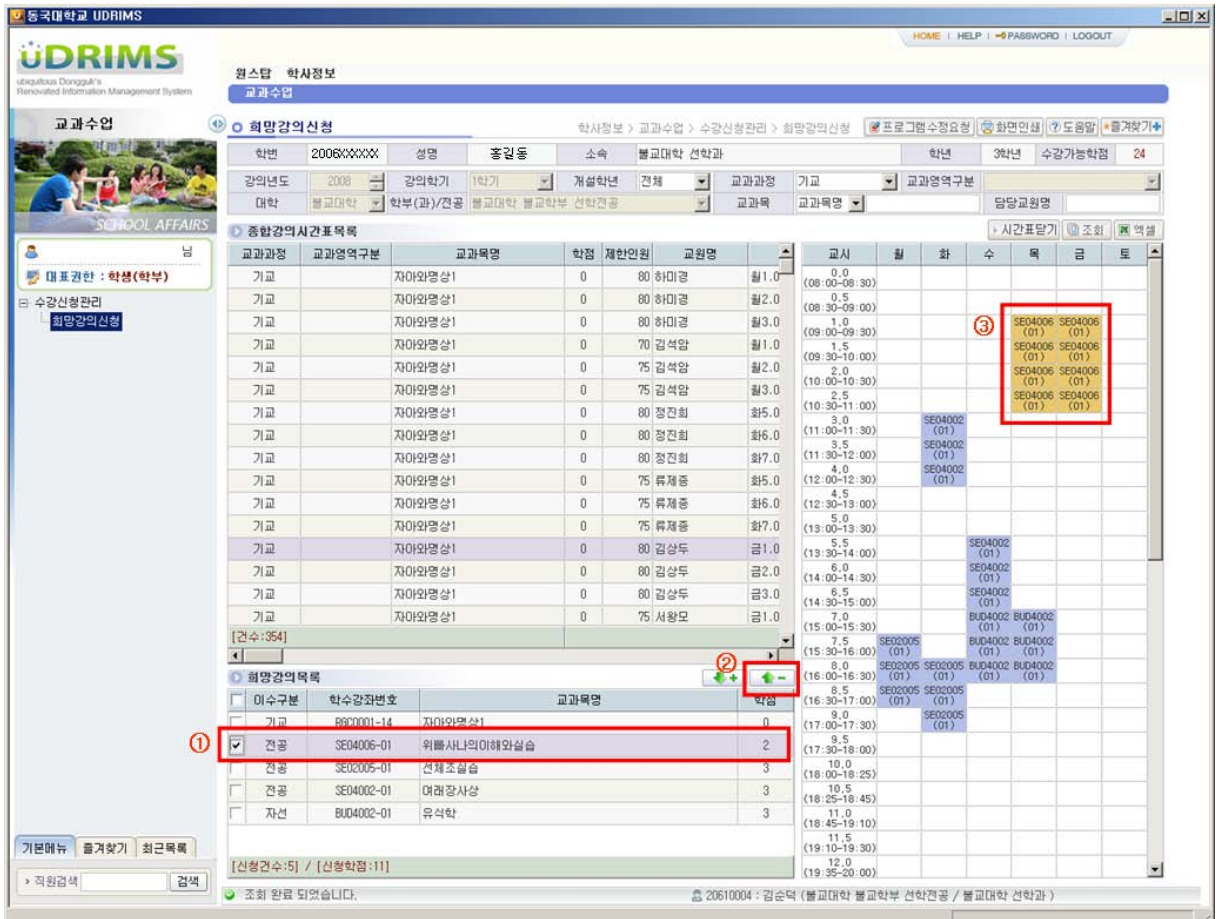

# $\mathcal{L} = \mathcal{L} \mathcal{L}$ 수강신청 사용자 매뉴얼 - PC용

2018. 05. 23

동국대학교 수강신청

# 목 차

# 1. 수강신청시스템 개요

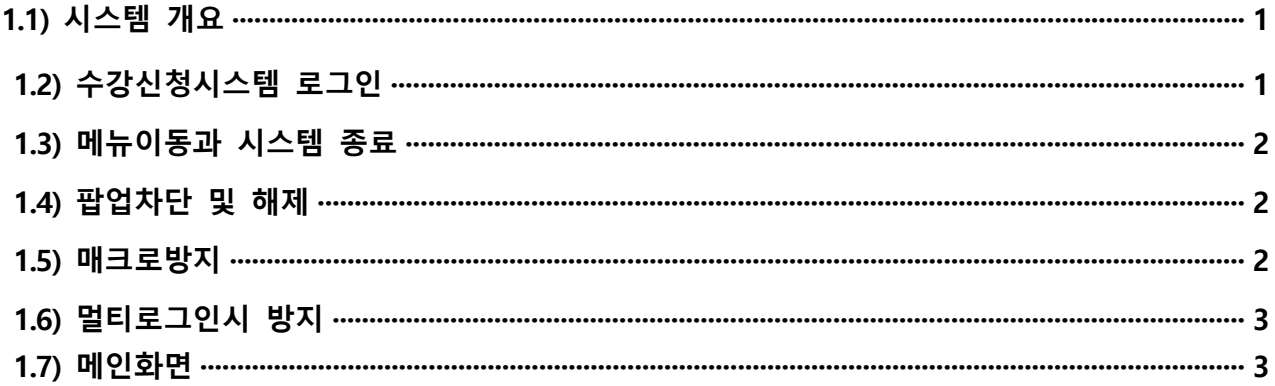

# 2. 조회

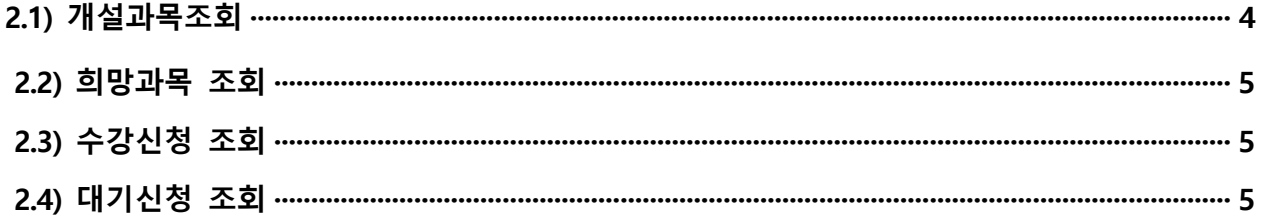

# 3. 수강신청

4.

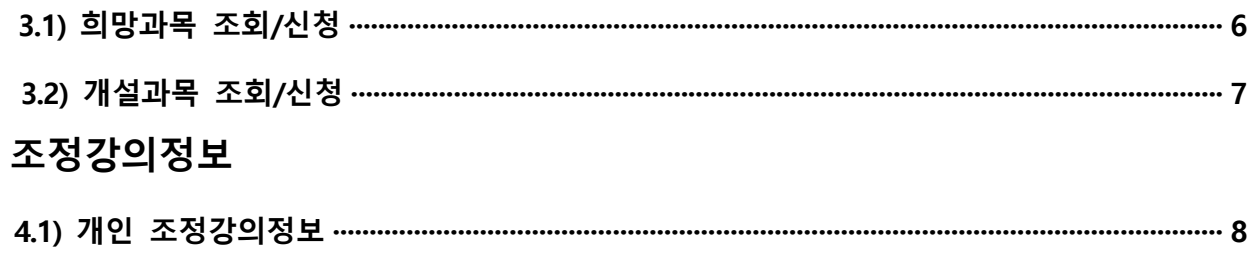

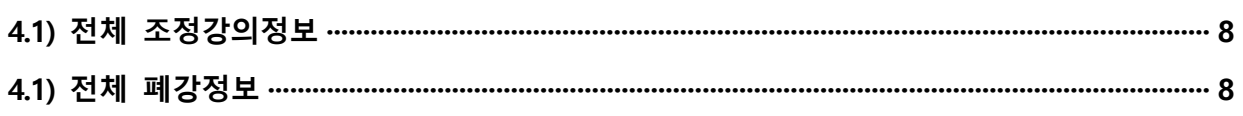

### **1. 수강신청시스템 개요**

- 수강신청을 하려는 학생은 홈페이지의 수강신청 배너를 누르거나 웹브라우저에 수강신청 URL을 직접 입력하여 수강신청 로그인 화면으로 접근
- **1.1) 시스템 개요**
	- **수강신청** : 실질적인 수강신청으로 희망과목 및 개설교과목의 정보를 통해 선착순으로 신청
- **1.2) 수강신청시스템 로그인**
	- 아래의 화면은 수강신청시스템의 로그인 화면으로 "학번"과 "비밀번호"를 입력한 후 "**로그인** 버튼을 클릭"
	- 수강신청 일정 및 공지 클릭시 홈페이지 수강신청 일정 및 공지 팝업 (pdf 제공)<br>- PC용 매뉴얼을 다운받아 새롭게 바뀐 시스템을 숙지 후 이용. (pdf 제공)<br>- 모바일용 매뉴얼을 다운받아 숙지 후 이용. (pdf 제공)
	-
	-

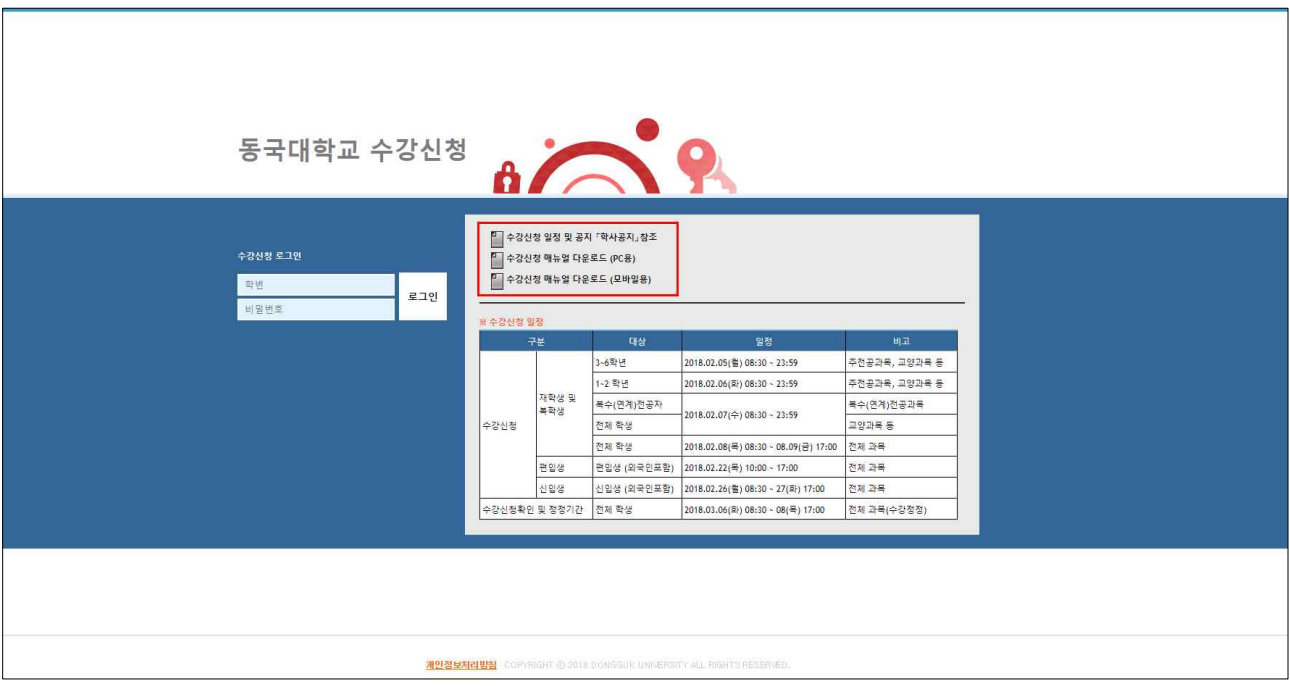

### **수강신청 사용자 매뉴얼**

### **1.3) 메뉴이동과 시스템 종료**

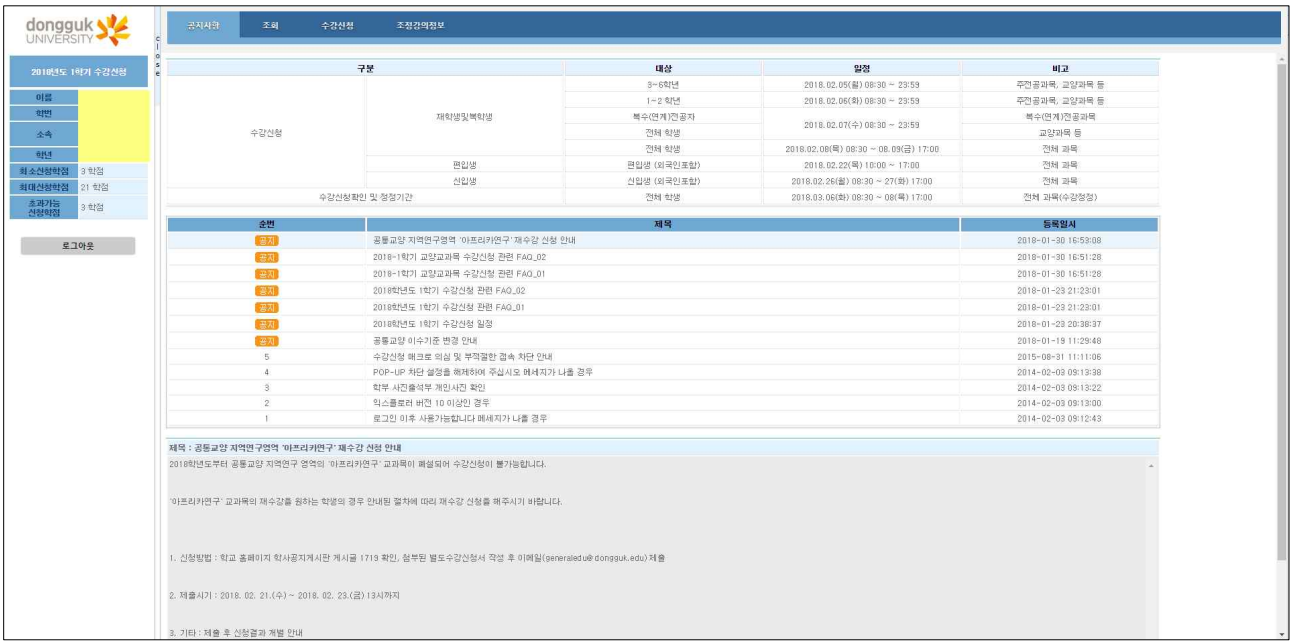

- 개인정보(**이름, 학번, 학과(부), 학년, 신청가능학점**)을 제공

- 메인메뉴 : 공지사항, 조회(개설과목조회, 희망과목 조회,수강신청 조회, 대기신청 조회) , 수강신청, 조정강의정보

- 시스템을 종료하기 위해서는 좌측하단 또는 상단에 "**로그아웃** 버튼 클릭

#### **1.4) 팝업차단 및 해제**

- 팝업차단 설정이 해제 되지 않았을 경우 **팝업차단을 해제**
- 팝업차단 해제 방법으로 각각 브라우저에서 현재 사이트의 팝업을 항상 "허용"으로 설정
- 팝업으로 서비스 되는 메뉴는 시간표조회, 강의계획서임

#### **1.5) 매크로 방지**

 - 매크로프로그램 사용으로 인한 시스템 성능저하를 방지하기 위하여 수강신청 저장 및 대기신청을 할 경우 관리자가 설정한 횟수 이상을 시도하면 화면에 나타나는 문자열을 입력하고 "**입력**"(1)<br>버튼을 누른 후 계속 사용 문자열 입력 5회가 틀릴 경우 강제 로그아웃

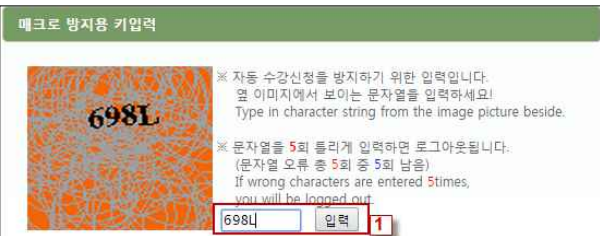

#### **1.6) 멀티로그인 방지**

 - 동일한 학번으로 동시에 두 군데 이상의 PC(또는 모바일 수강)에서 로그인을 했을 경우 마지막으로 로그인 한 사용자만 사용 가능하며 나머지는 강제 로그아웃

### **1.7) 메인화면**

- 1) 공지사항, 조회, 수강신청, 조정강의정보
- 2) 개인정보창
- 기본적으로 활성화 되있음( "close" 클릭시 비활성화)<br>- 비활성화 되있을 경우 "개인정보" 클릭시 활성화
- 

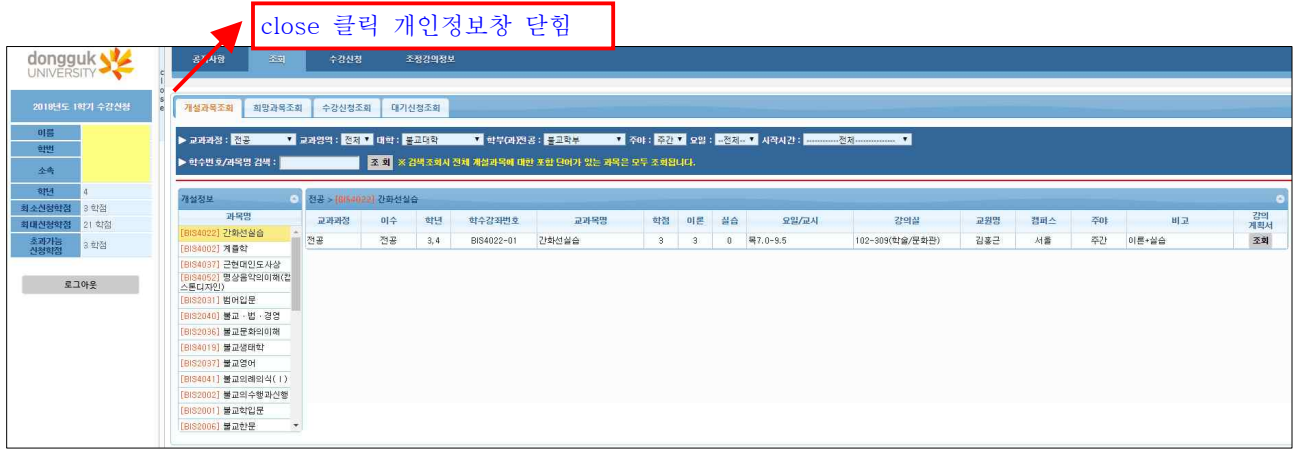

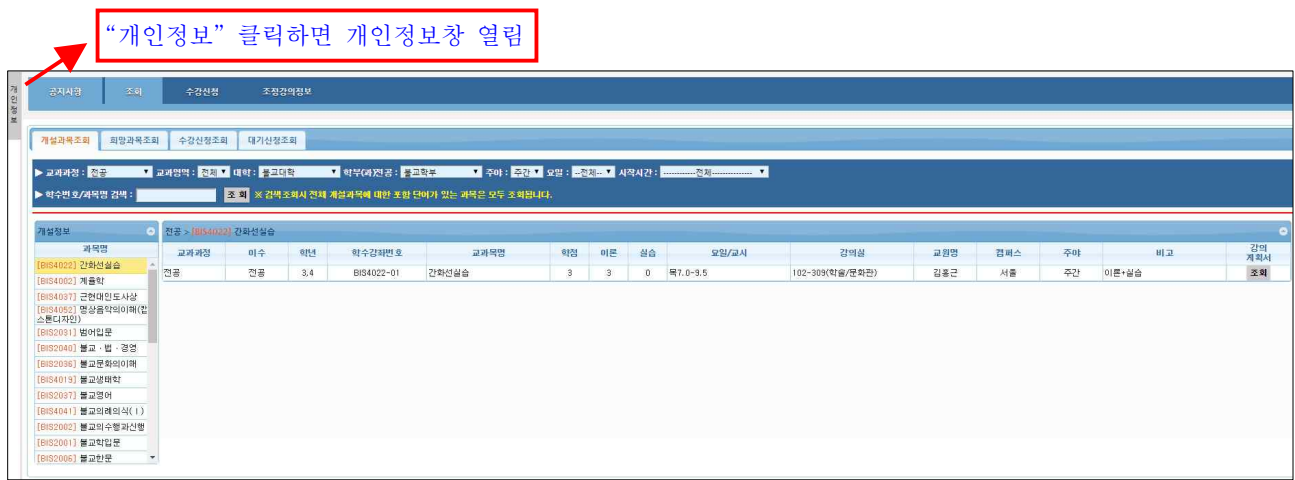

# **2. 조회 (개설과목조회, 희망과목조회, 수강신청조회, 대기신청조회)**

**2.1) 개설과목조회** - 개설된 과목을 상세하게 조회하는 기능(강의계획서 포함) 1) 조회메뉴 선택

- 
- 2) 개설과목조회 선택
- 3) 조회조건 선택

 **선택조회** - 교과과정, 교과영역, 대학, 학부(과)전공, 주야, 요일, 시작시간을 선택하여 조회 조건 선택시 조건에 맞는 개설과목이 4번 영역에 자동 조회됨

- 4) 선택된 조건에 해당하는 과목 내역 (과목 선택)<br>5) 선택된 과목 상세정보 조회
- 
- 6) 조회버튼 클릭. 강의계획서 조회됨. (강의계획서 입력된 경우)

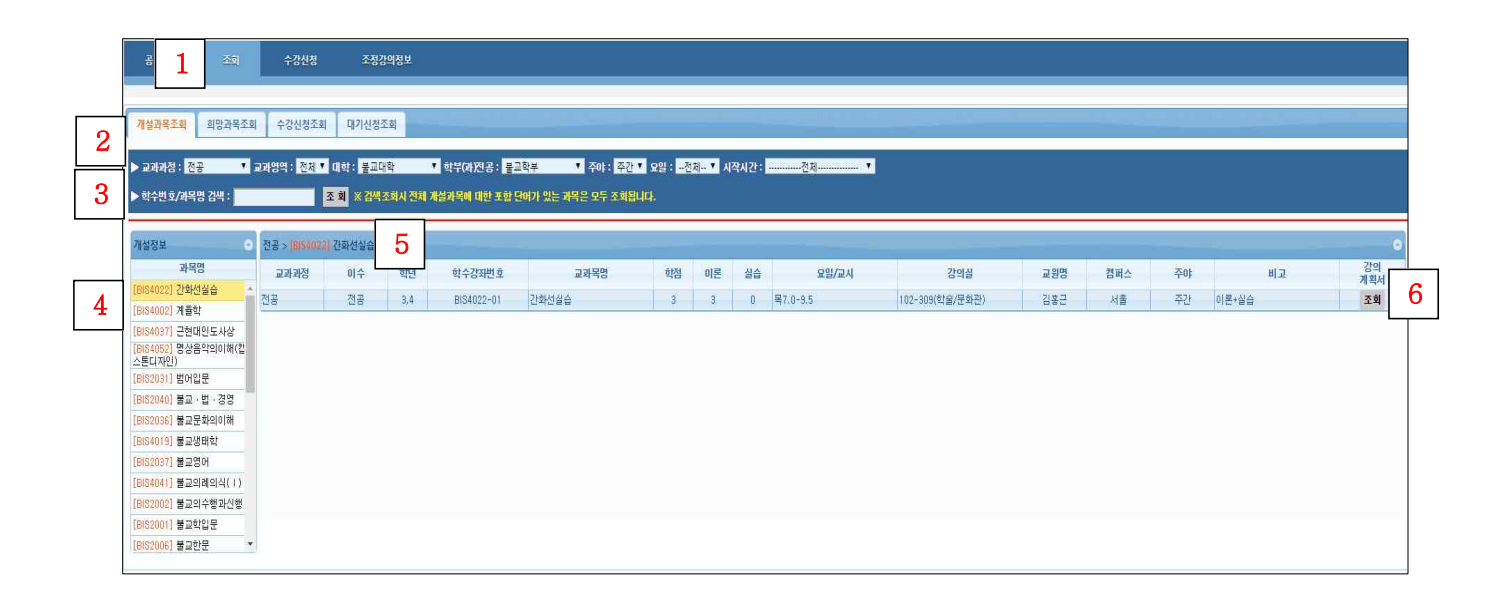

#### **검색조회** - 과목명 또는 학수번호를 입력한 후 엔터 또는 조회 버튼 클릭 선택된 조회조건과 상관없이 전체 조건에 대해 검색됨.(검색어 포함된 과목이 조회됨)

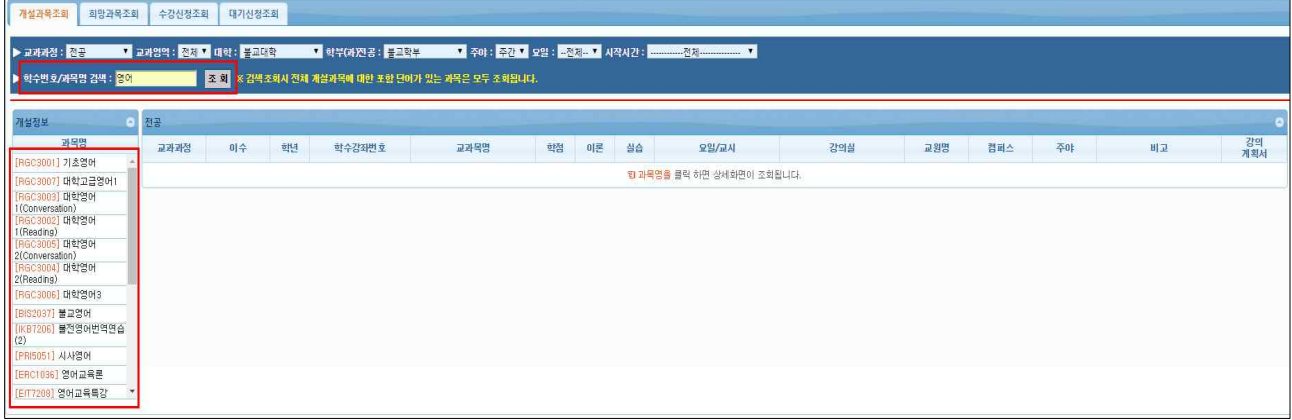

### **2.2) 희망과목 조회**

- 1) 조회 메뉴 선택
- 2) 희망과목 조회 선택
- 3) 희망과목 내역 조회됨

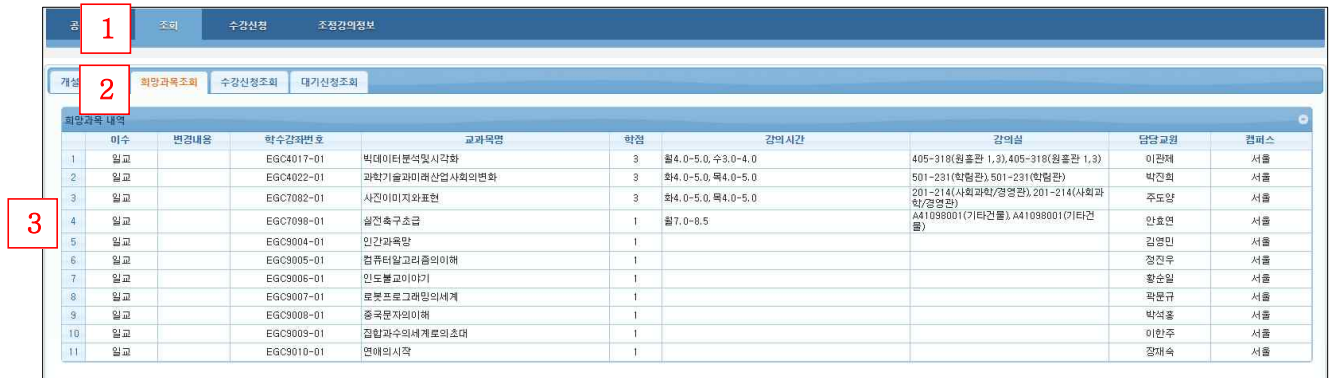

- **2.3) 수강신청 조회**
	- 1) 조회 메뉴 선택
	- 2) 수강신청조회 선택
	- 3) 수강신청 내역
	- 4) 시간표보기 시간표 팝업 수강신청 확인서 출력

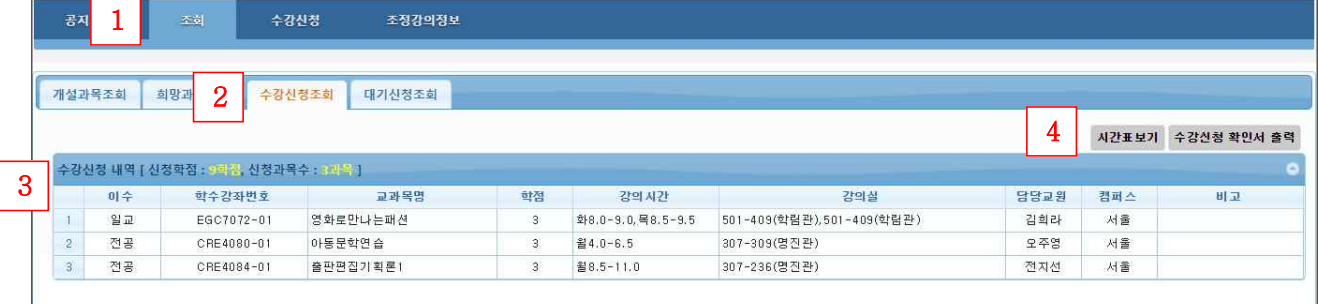

### **2.4) 대기신청 조회**

- 1) 조회 메뉴 선택
- 2) 대기신청조회 선택
- 3) 대기신청 내역

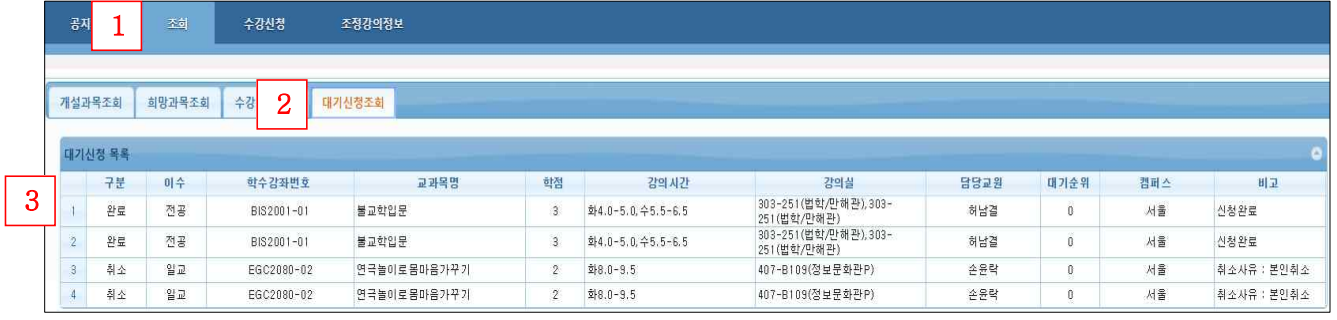

### **3. 수강신청 (수강신청 기간일 경우)**

### **3.1) 희망과목 조회/신청**

#### 1) "수강신청" 메뉴 선택

- -
- 2) 희망과목 조회/신청 메뉴 (기본 선택값)<br>- 희망과목 조회에서 "<mark>신청</mark>"버튼 클릭시 수강신청됨.<br>- 희망과목 외의 과목을 신청할 경우 개설과목 조회/신청 메뉴에서 조회 후 "신청" 버튼 클릭.<br>- 신청된 과목은 "신청완료"로 변경됨
	-
- 3) 수강신청 내역 조회됨. "삭제" 버튼 클릭시 수강신청이 삭제됨. 신청된 과목과 학점 정보가 조회됨
- 
- 4) 대기신청 목록이 조회됨.<br>- 대기상태일 경우 삭제, 수정버튼 활성화 (수정버튼은 연락받을 핸드폰,이메일 정보 수정 가능)<br>- 통보상태일 경우 신청 버튼 활성화
	-
- 5) 시간표보기 또는 수강신청 확인서 버튼 클릭시 해당 내용이 조회됨.

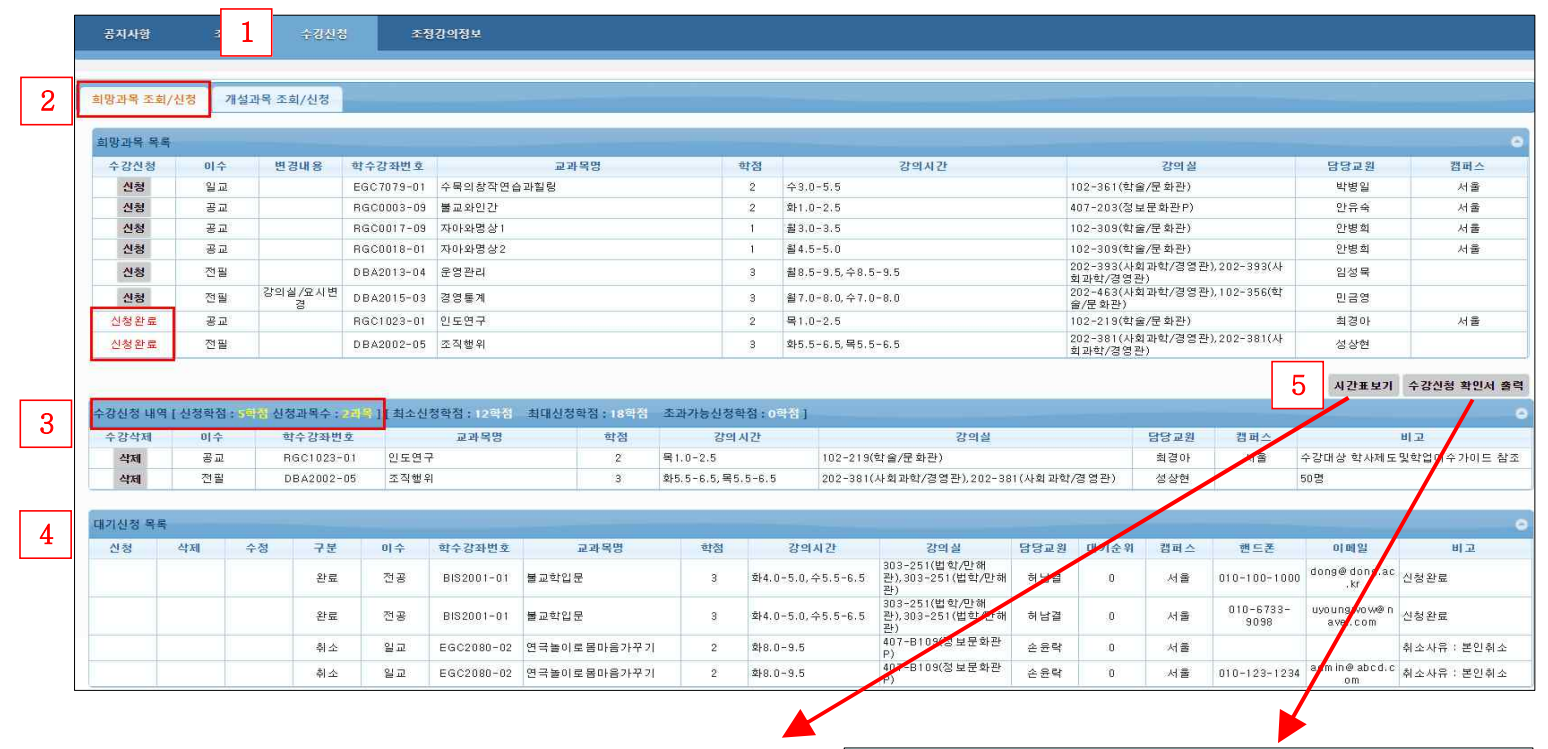

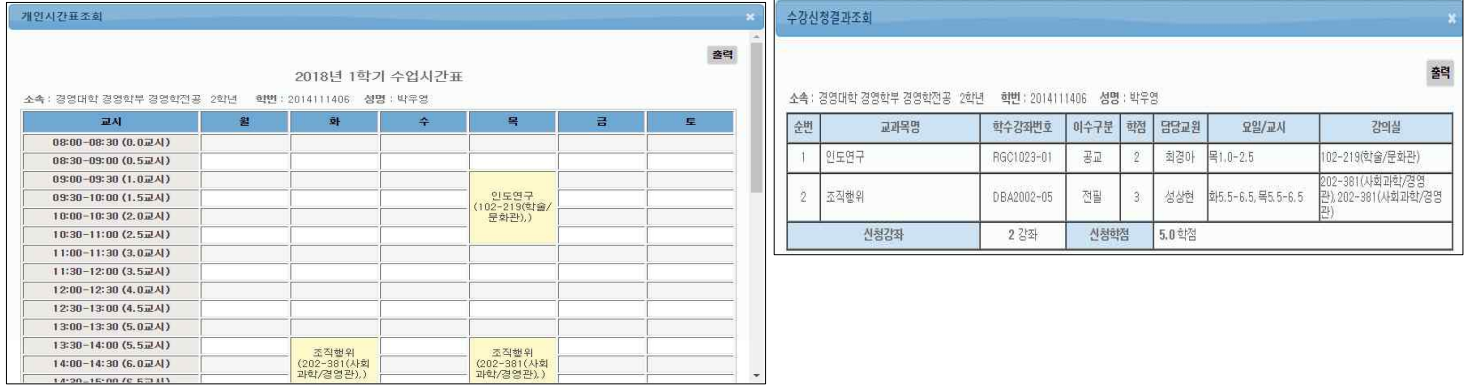

### **3.2) 개설과목 조회/신청**

- 1) "수강신청" 메뉴 선택 개설과목 조회/신청 메뉴 선택
- 2) 개설과목 선택
- 개설과목 조회 조건 선택 > 개설과목 리스트에서 과목 클릭.<br>3) 개설과목 상세 리스트에서 신청 버튼 클릭
- 
- 4) 수강신청 내역 조회됨. "삭제" 버튼 클릭시 수강신청이 삭제됨. 신청된 과목과 학점 정보가 조회됨
- 5) 시간표보기 또는 수강신청 확인서 버튼 클릭시 해당 내용이 조회됨.

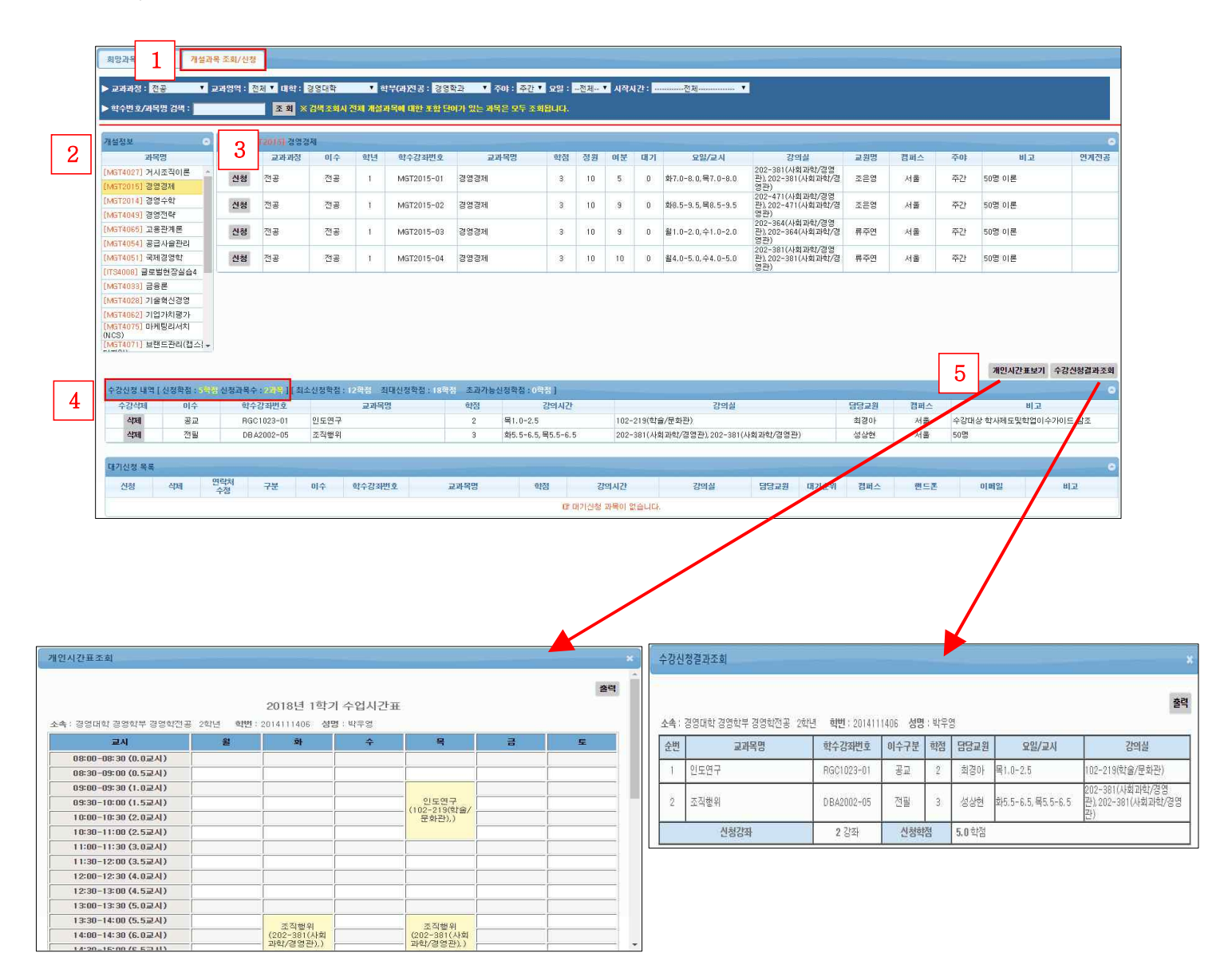

# **4. 조정정보강의**

### **4.1) 개인 조정강의정보**

개인이 신청한 강좌의 조정된 강의정보와 폐강정보가 조회됨

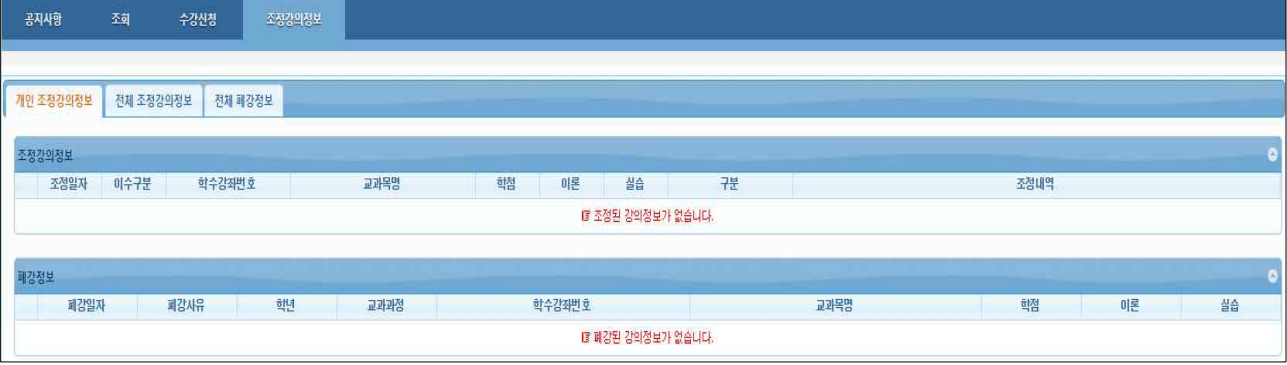

### **4.2) 전체 조정강의정보**

개설된 과목중 조정된 강의정보가 조회됨

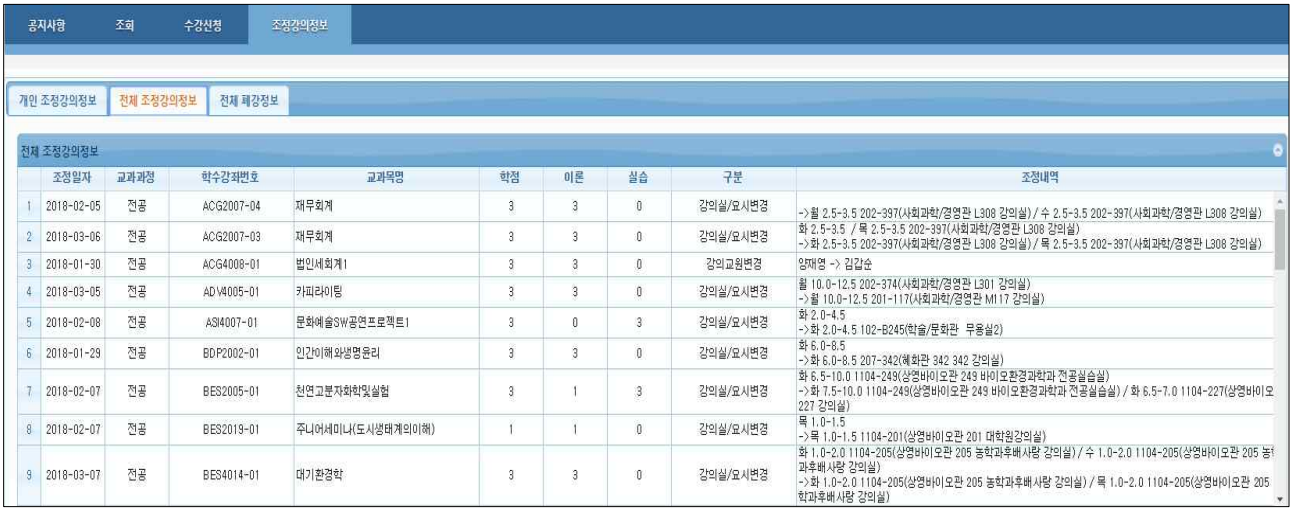

### **4.3) 전체 폐강정보**

전체강좌중 폐강정보가 조회됨

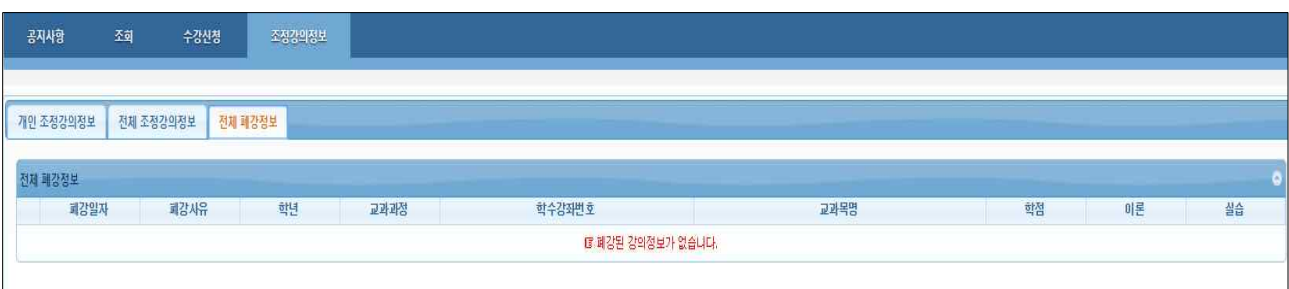